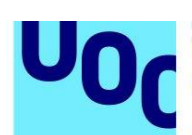

**Universitat Oberta** 

de Catalunya

# **Guide for depositing Final Bachelor's Degree Project–Final Master's Degree Project-Practicum in O2, the UOC's institutional repository**

## **Steps to follow to publish a document in the repository**

- 1. Enter the UOC's institutional repository using the URL: [http://openaccess.uoc.edu/webapps/o2/?locale=en](http://openaccess.uoc.edu/webapps/o2/) Or from the Library, where you will find a direct access to O2, the institutional repository.
- 2. Once you are at the repository's home page, identify yourself by filling in the fields "Virtual Campus user" and "Password".

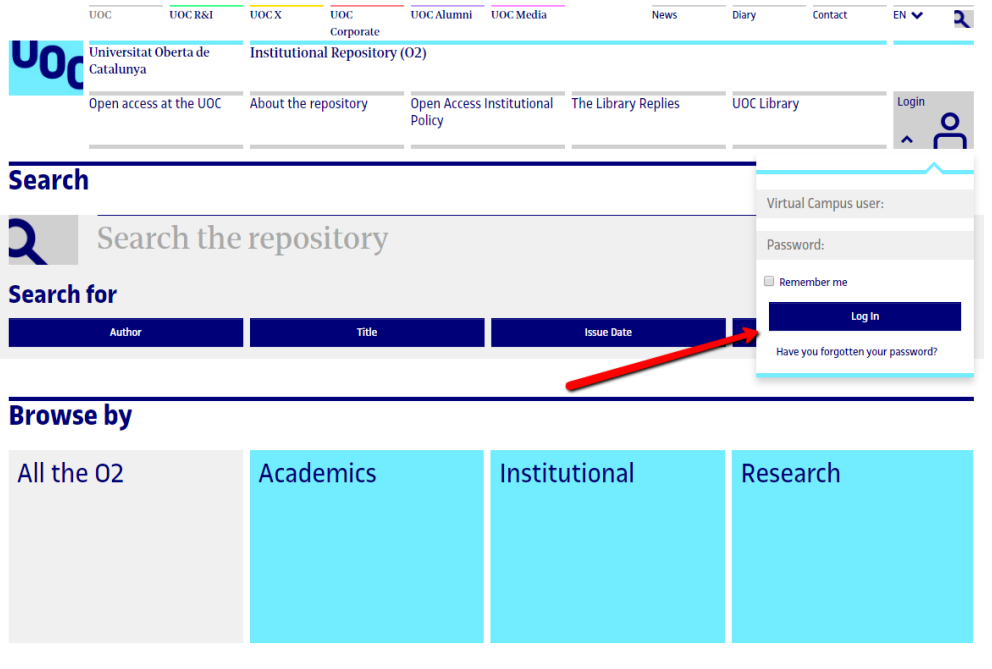

Guide for depositing Final Bachelor's Degree Project–Final Master's Degree Project-Practicum in O2, the UOC's institutional repository

- 3. Now that you have logged on, you can publish a project by various means:
	- a. You can enter the repository's *Academics* community (you will find a direct access for this on the home page), in the centre of the screen, under the title "Browse by". Here you must search for your faculty and browse through the hierarchical structure until you find the "Bachelor thesis, research projects, etc." collection, which is within this faculty. Here you must click on the button "Submit to This Collection". [\(video\)](https://www.screencast.com/t/9dp5IB8DsX)
	- b. You can enter the "Bachelor thesis, research projects, etc." collection directly if your teacher has already provided you with the link. And, once you have been identified, you can also select the button "Submit to This Collection".
	- c. You can also access the button "Start a New Submission" from the home page or from "My repository". Once the button has been selected, you will go to a new page where you must select the "Bachelor thesis, research projects, etc." collection for your faculty:

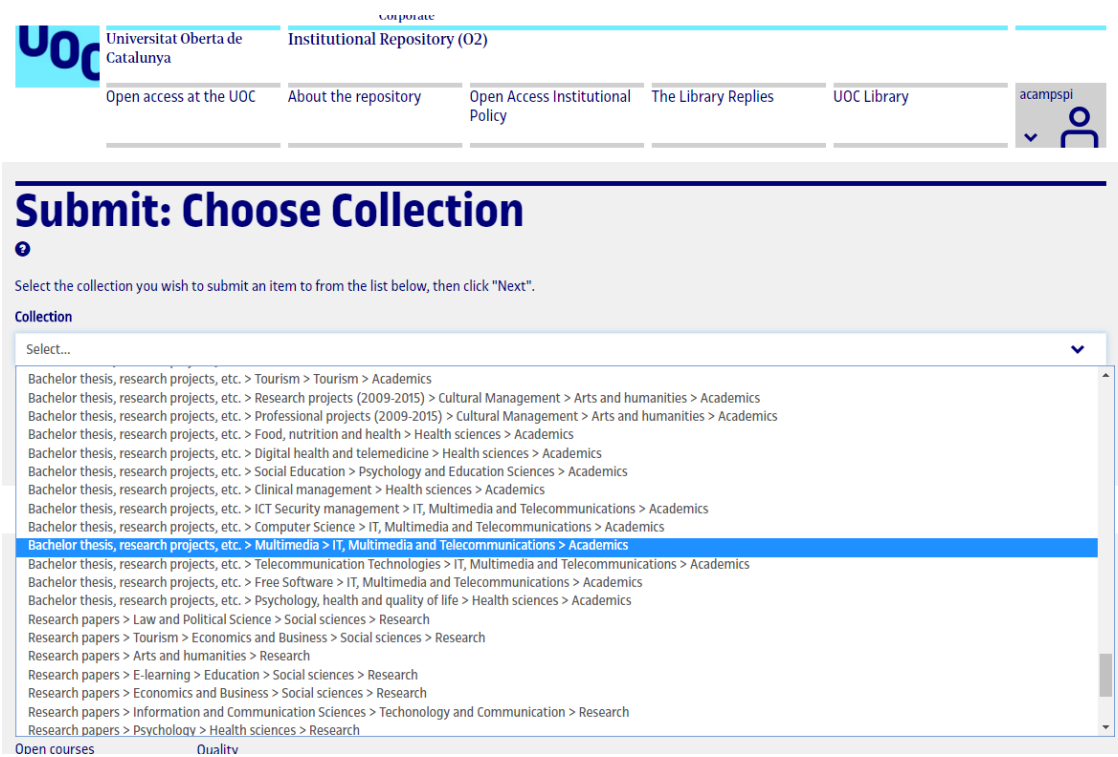

4. You must then fill in the **description form** that will appear on your screen.

Guide for depositing Final Bachelor's Degree Project–Final Master's Degree Project-Practicum in O2, the UOC's institutional repository

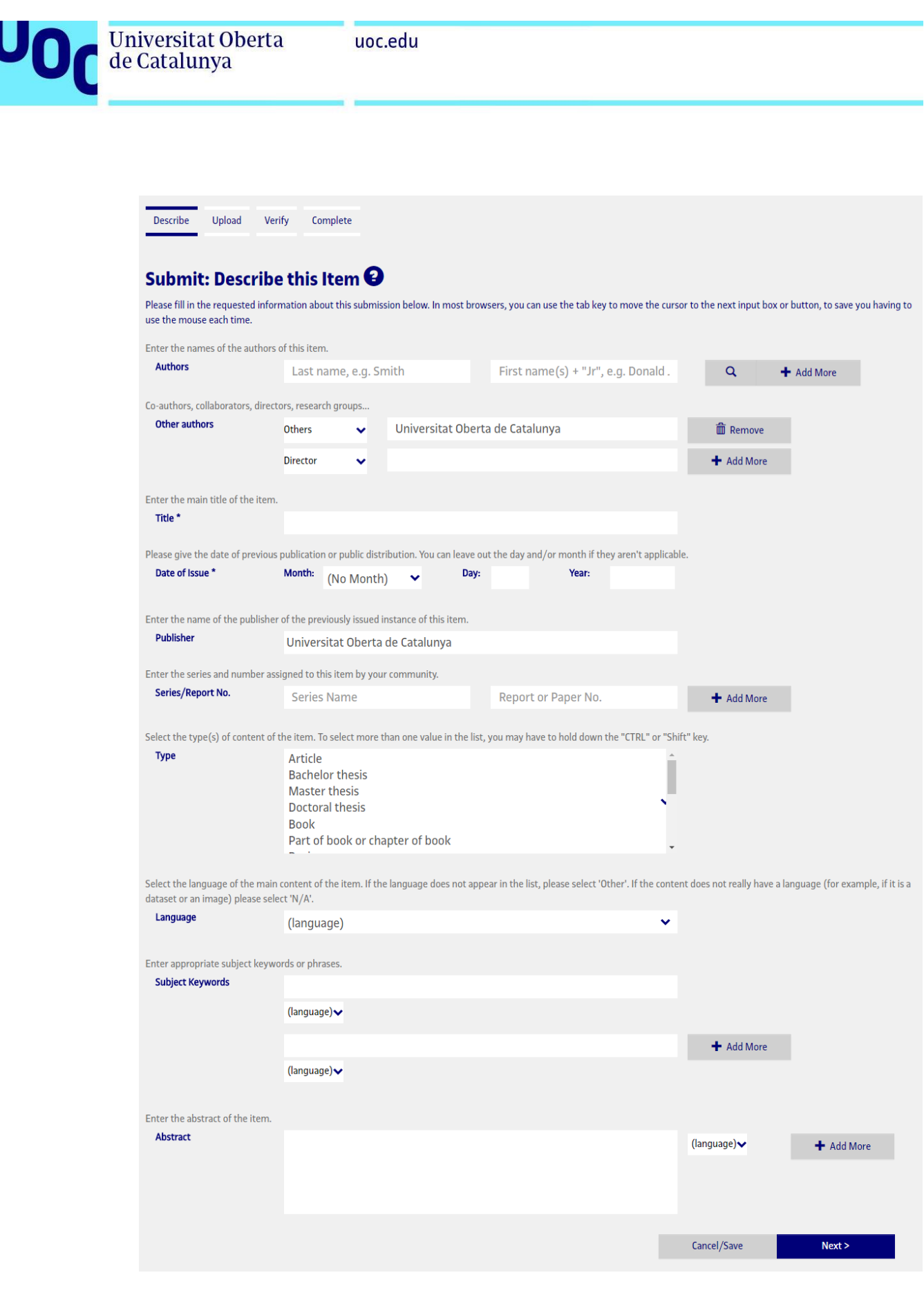

Guide for depositing Final Bachelor's Degree Project–Final Master's Degree Project-Practicum in O2, the UOC's institutional repository

**page** 3

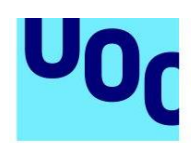

de Catalunya

Some recommendations for filling in the form fields are:

- ➢ *Authors*: here you must write your surname and first name. If the project has been done by more than one student, click on the button "Add more" to include the other authors' names.
- ➢ *Other authors*: select the drop-down menu *Supervisor*, to include the name of your project tutor, and *Tutor* for the coordinating professor, if you know both people.
- ➢ *Title:* Enter the project's title.
- ➢ *Date of issue*: it is mandatory to state the document's year of creation; if you do not know the month or day, you do not need to give an approximate date.
- ➢ *Type*: select the document type, between "Final Master's Degree Project" or "Final Degree/Bachelor's Degree Project".
- ➢ *Subject Keywords*: these are the words that define your project's content; they can be chosen by you and/or agreed with your teacher. Enter them in the three languages used by the repository (Catalan, Spanish and English).
- ➢ *Language:* select the language in which you have written the project from the drop-down menu.
- ➢ *Abstract*: enter a brief summary of the project's content, selecting the language. Write it in the three languages used by the repository (Catalan, Spanish and English).

The *Publisher* field is already completed by default.

4. You must then **upload the file** (preferably in .pdf format). The file's name should be:

campus user name + Final Bachelor's Degree Project (FBDP) / Final Master's Degree Project (FMDP) / Practicum (depending on the nature of the project) + submission date (mmyy)

For example: acampspiFMDP0217

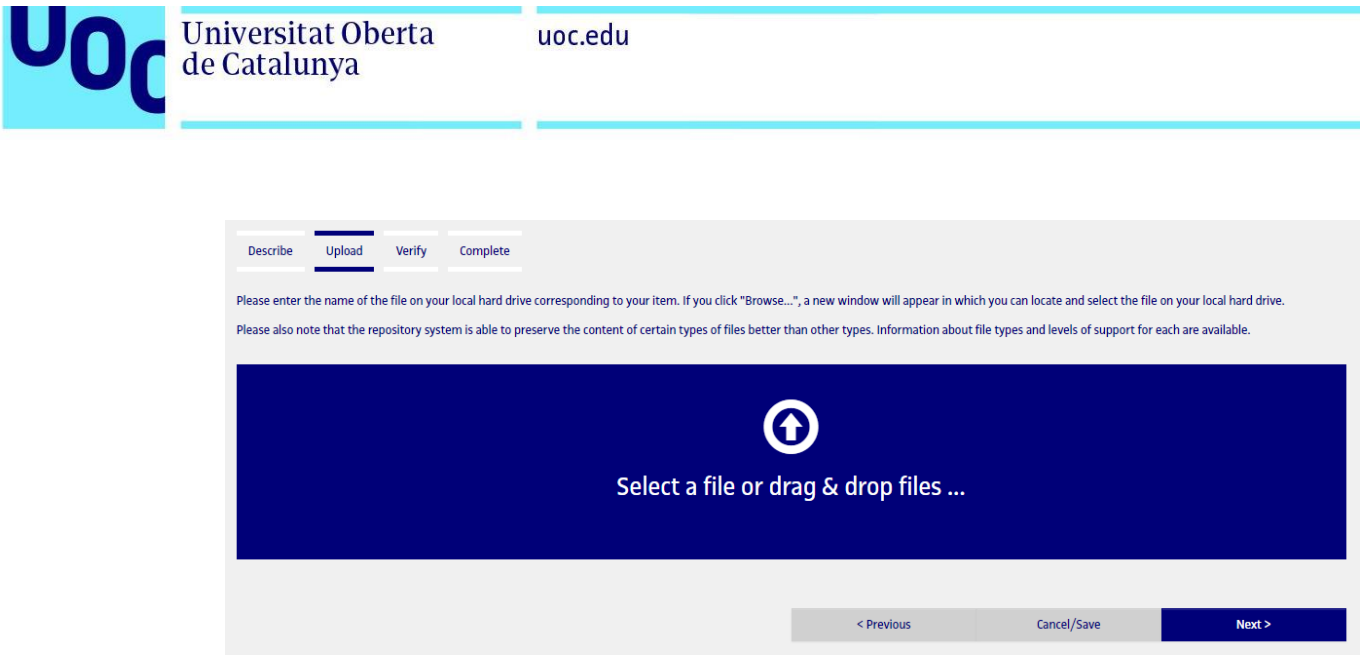

5. You can upload as many files as you want. They will be listed on this screen. Once you have finished uploading, select "Next".

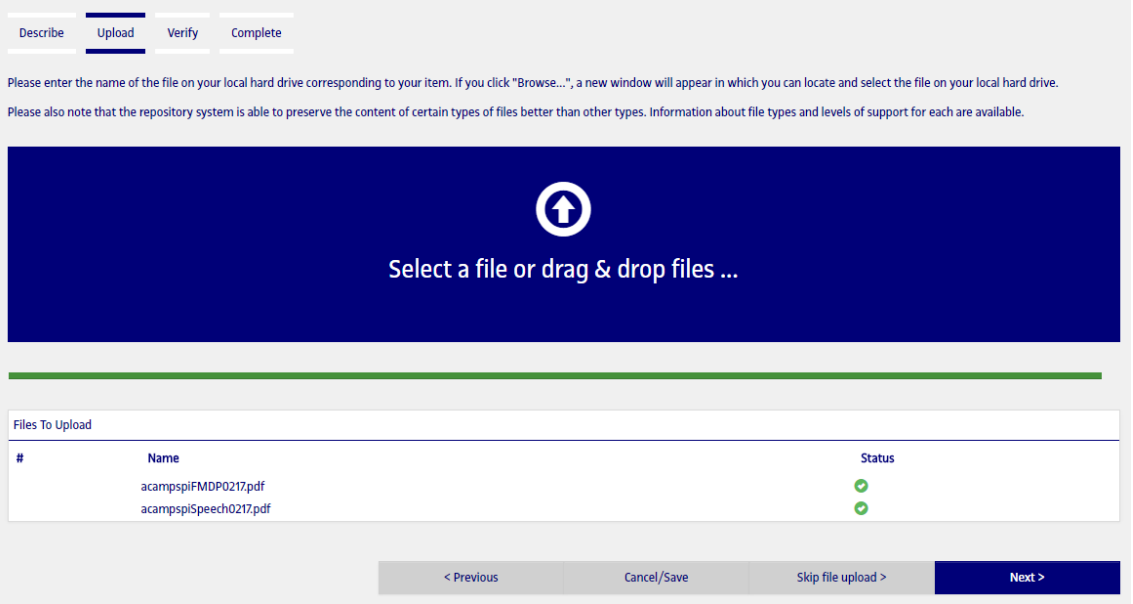

- 6. The next screen allows you to:
	- a. **delete** files that have been uploaded (if you have uploaded the wrong file),
	- b. **add other files**,
	- c. add a **description** for each file uploaded.

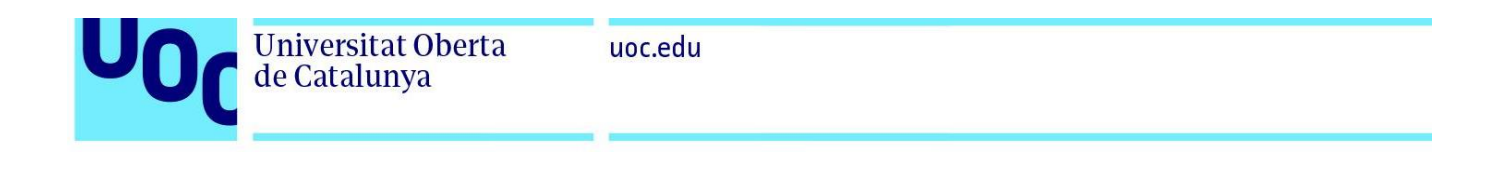

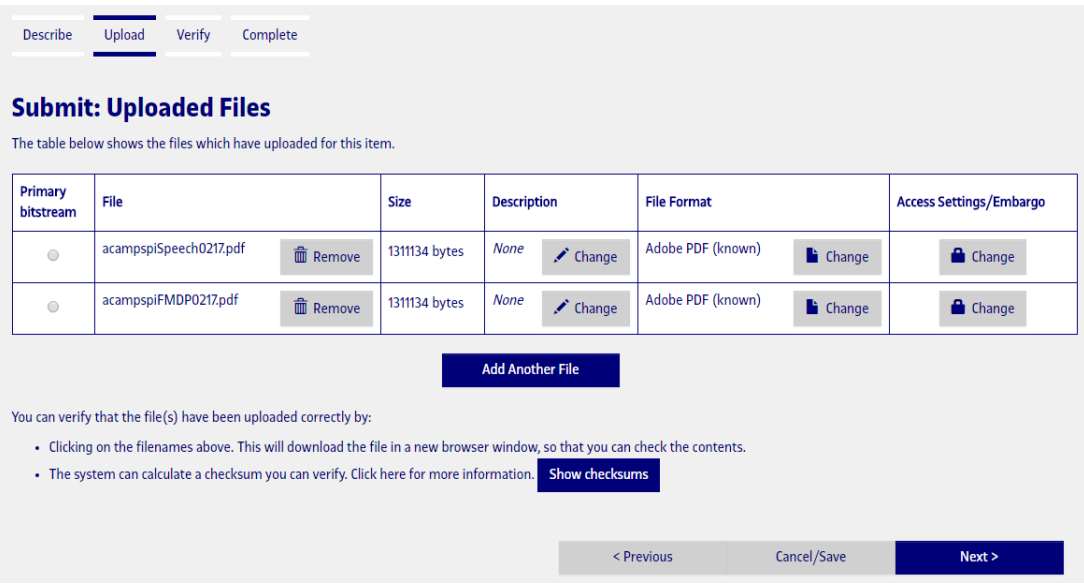

7. On the next page, you must **check that the data entered are correct** and **accept the document's publication licence** and the **repository's licence**.

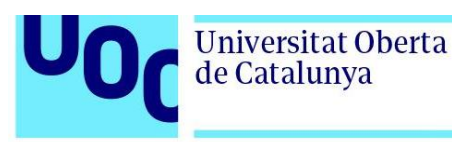

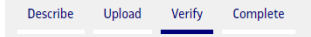

#### **Submit: Verify Submission**

Please spend a few minutes to examine what you've just submitted below. If anything is wrong, please go back and correct it by using the buttons next to the error, or by clicking on the progress bar at the top of the page. Help

You can safely check the files which have been uploaded - a new window will be opened to display them.

There is one last step: In order for the repository to reproduce, translate and distribute your submission worldwide, your agreement to the following terms is necessary. Please take a moment to read the terms of this license, and click on one of the buttons at the bottom of the page. By clicking on the "Grant License" button, you indicate that you grant the following terms of the license. Help

Not granting the license will not delete your submission. Your item will remain in your "My repository" page. You can then either remove the submission from the system, or agree to the license later once any queries you might have are resolved.

If everything is OK, please click the "Next" button at the bottom of the page.

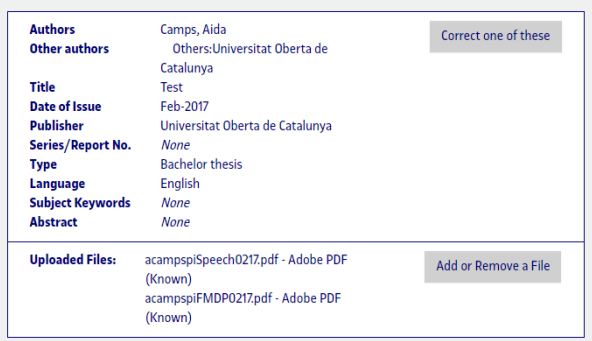

#### **Accept document publishing license**

- © Attribution-NonCommercial-NoDerivs 3.0 (View License)
- Attribution-NonCommercial-ShareAlike 3.0 (View License)
- O Attribution-NonCommercial 3.0 (View License)
- Attribution-NoDerivs 3.0 (View License) Attribution-ShareAlike 3.0 (View License)
- Attribution 3.0 (View License)
- Accept no-license

#### **Accept software license**

- C GNU-GPL, General Public License (View License)
- GNU-FDL, Free Documentation License (View License)
- GNU Lesser or Library General Public License (View License)
- O Berkeley Software Distribution, FreeBSD (View License)
- $\odot$  Massachusetts Institute of Tecchnology (MIT) X11 license (View License)  $\odot$  The Apache Software License, ASL 2.0 (View License)
- O Mozilla Public License (MPL) 1.1 (View License)
- O Open Source License (OSL) 3.0 (View License)

#### **Arrent Pennsitory License**

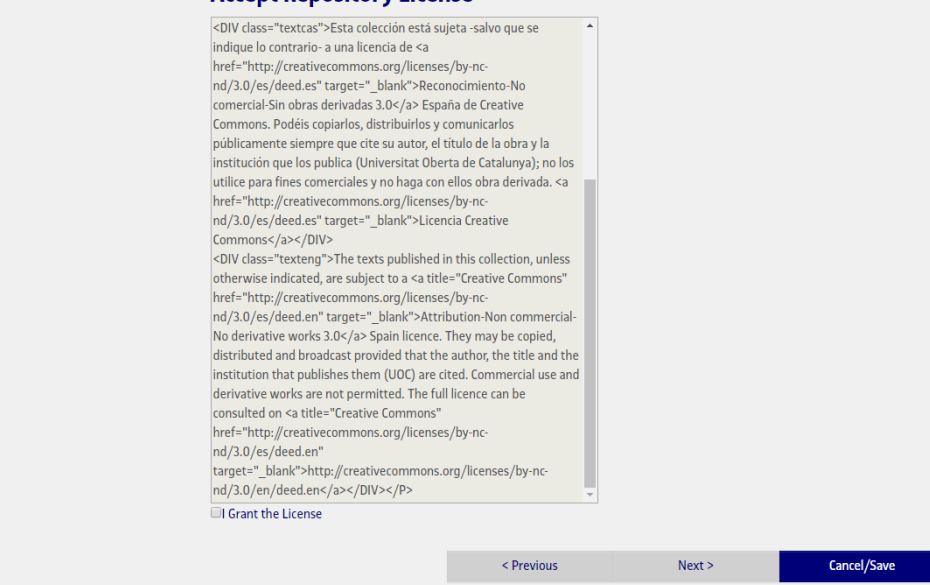

Guide for depositing Final Bachelor's Degree Project–Final Master's Degree Project-Practicum in O2, the UOC's institutional repository

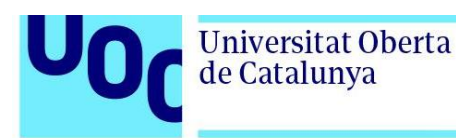

8. When you see the *Complete* screen, you will know that the project has been sent correctly to the O2 institutional repository.

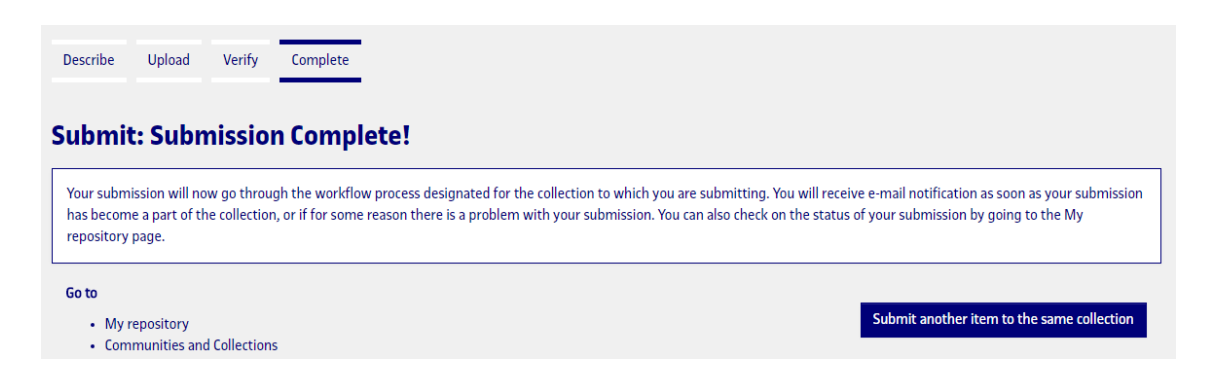

The delivery will be reviewed by the Virtual Library, the data that have been entered will be checked, the document's information will be enriched descriptively, and lastly, it will be published in the repository.

When the document is published, you will receive an electronic message which will inform you of this; it will contain a permanent URL of the document registered with the **Handle System.** Unlike most URLs, this identifier does not change if the system migrates to new hardware or when changes are made to it. Therefore, you can use it confidently to link to the document and to cite in publications and other media.

With publication in the O2 repository, we assure you that you will always be able to access your final degree project or practicum project, and we will undertake to make the necessary format changes to preserve it in the future.

### **Creative Commons licences**

By combining different principles and restrictions, the licences authorize certain uses freely defined by the authors. The combinations are generated around four basic conditions:

- **Attribution** (**by**): authorship of the work must always be attributed.
- **Non-commercial** (**nc**): neither the original work nor derivative works can be used for commercial purposes.
- **No derivative works** (**nd**): it is not permitted to alter, transform or generate a derivative work from the original work.
- **Share-alike** (**sa**); if the original work is altered or transformed, or derivative works are generated from it, they will be subject to the same licence as the original work.

Guide for depositing Final Bachelor's Degree Project–Final Master's Degree Project-Practicum in O2, the UOC's institutional repository

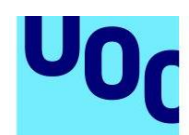

The CC document publication licences in the O2 repository are the following:

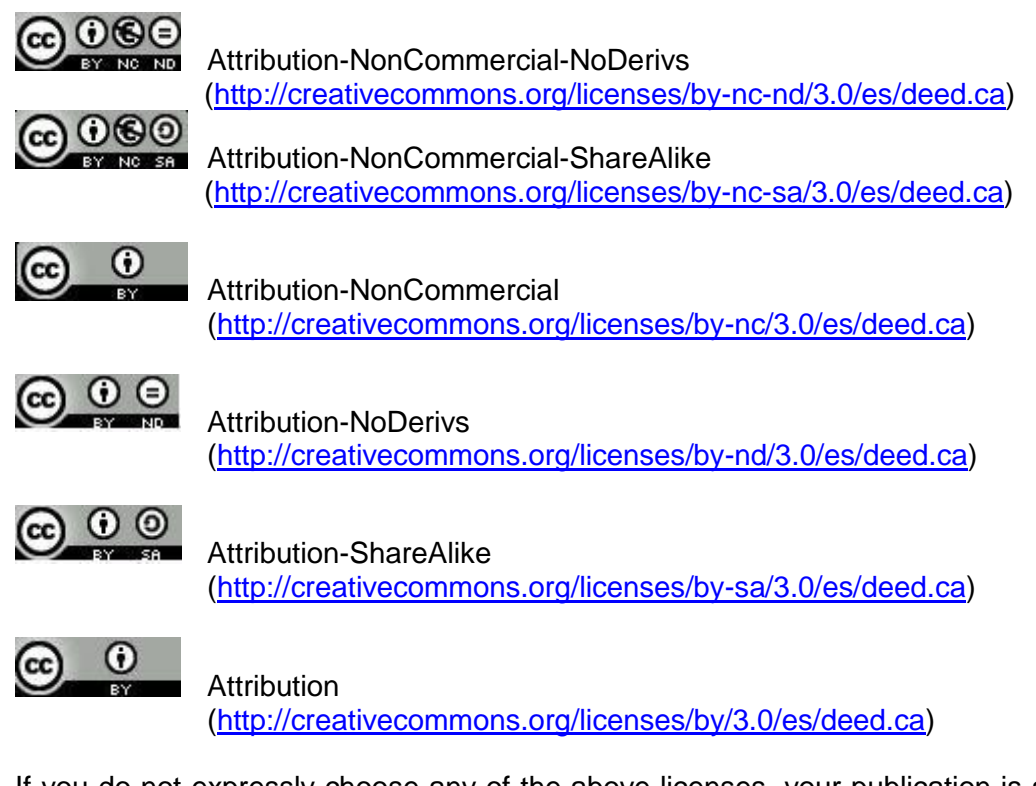

If you do not expressly choose any of the above licenses, your publication is assigned by default the most restrictive license: Attribution-NonCommercial-NoDerivs - (CC BY-NC-ND, version 3.0 ES) [\(http://creativecommons.org/licenses/by-nc-nd/3.0/es\)](http://creativecommons.org/licenses/by-nc-nd/3.0/es/deed.ca).

### **GNU licenses** by the Free Software Foundation

GNU-GPL [\(http://www.gnu.org/licenses/gpl.html\)](http://www.gnu.org/licenses/gpl.html): A General Public License (GPL) is a type of software license that permits the copying, distribution (commercial or otherwise) and modification of the source code, providing that any modification continues to be distributed under the same GPL license. The GPL licence does not allow distribution of executable programs without the corresponding source code or an offer of how it can be obtained free of charge.

GNU-FDL [\(http://www.gnu.org/copyleft/fdl.html\)](http://www.gnu.org/copyleft/fdl.html): GNU Free Documentation Licence (GNU FDL or GFDL) for software documentation and other institutional references and materials. It stipulates that any copy of the material, even if it is changed, must bear the same licence. These copies may be sold; however, if they are produced in large quantities, they must be distributed in a format that guarantees future editions. Wikipedia is the largest project that uses this licence.

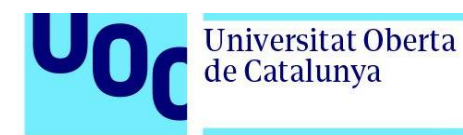

If you do not want to assign any of these licenses to your project, you can select the option *Accept no-license.*